## USING SOFTWARE ON CBE XEN CLUSTER

- 1) Goto **https://xen.be.washington.edu** using an Internet Browser (ie. Chrome)
- 2) Check **I agree** box and click **Install** button to get the Citrix Receiver (for mac or pc).

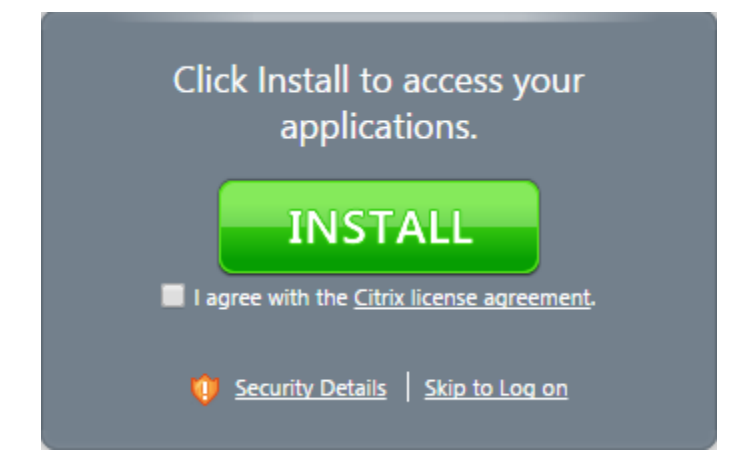

- 3) Install **CitrixReceiver** file you downloaded. You may need to restart your computer.
- 4) Browse again to **https://xen.be.washington.edu**. If **Install** message shows again, click **Skip to Log on**
- 5) Enter **NETID** credentials.

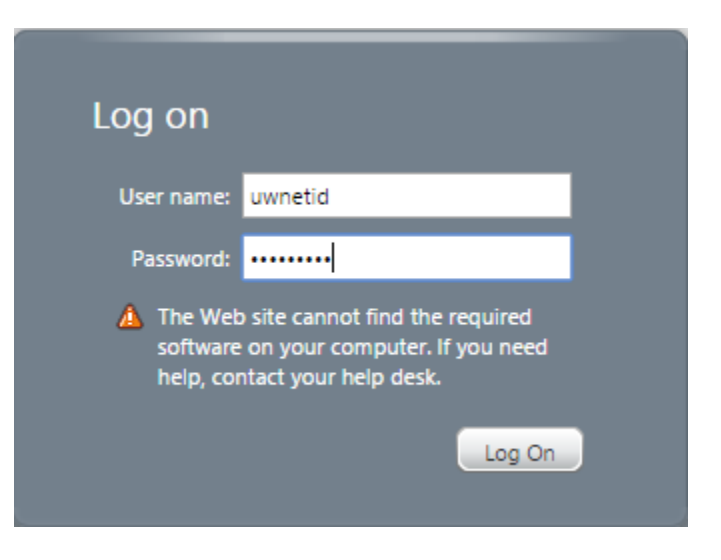

6) Open **Application** folder, click on **Application** icon, and software will launch.

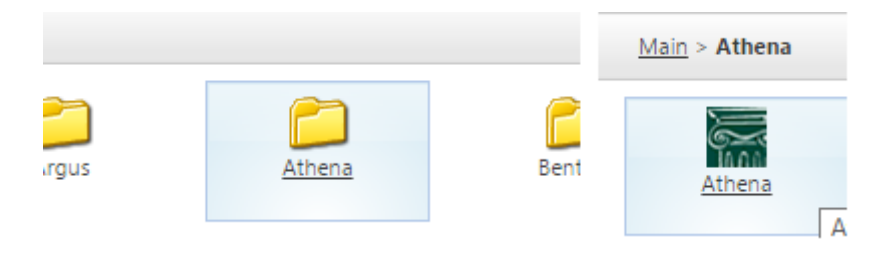

7) At first-launch security messages, choose **Permit Use**, and check box **Do not ask again**.

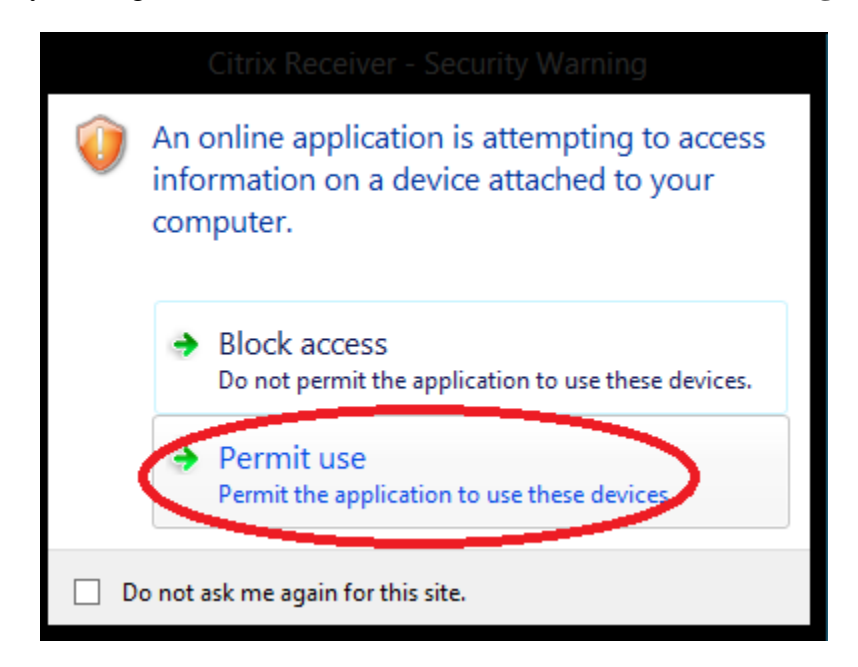

8) Choose **Permit All Access** so that you can save files locally and again check **Do not ask again**.

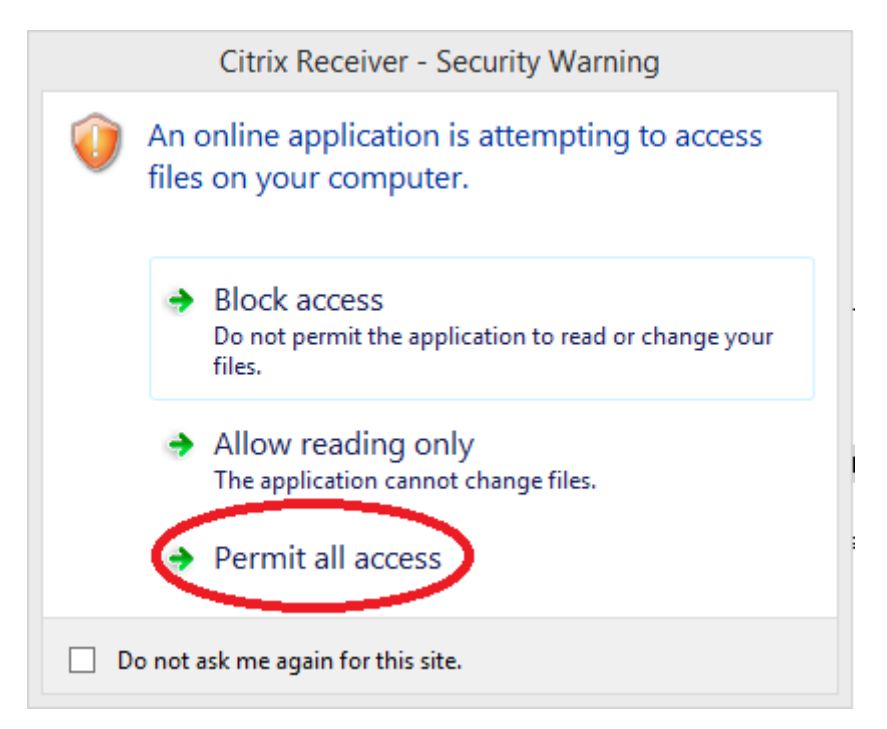

9) Save files only to UW's **Udrive,** or to your local computer. **Do not save to first choice "C:"**

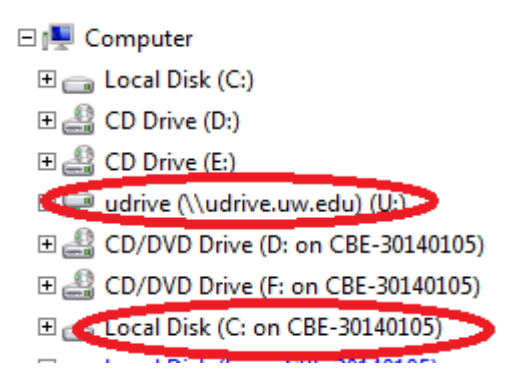